# Rövid kezelési útmutató Micropilot FMR20 **HART**

Szabadon sugárzó radaros szintmérő

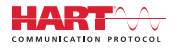

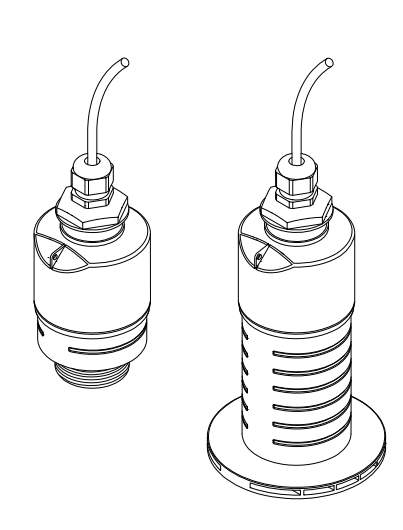

Ez az útmutató Rövid használati útmutató; nem helyettesíti a készülékhez tartozó Használati útmutatót.

Részletes tájékoztatásért olvassa el a Használati útmutatót és az egyéb dokumentációt.

Minden eszközverzióhoz elérhető innen:

- Internet: www.endress.com/deviceviewer
- Okostelefon/tablet: Endress+Hauser Operations App

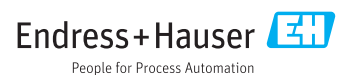

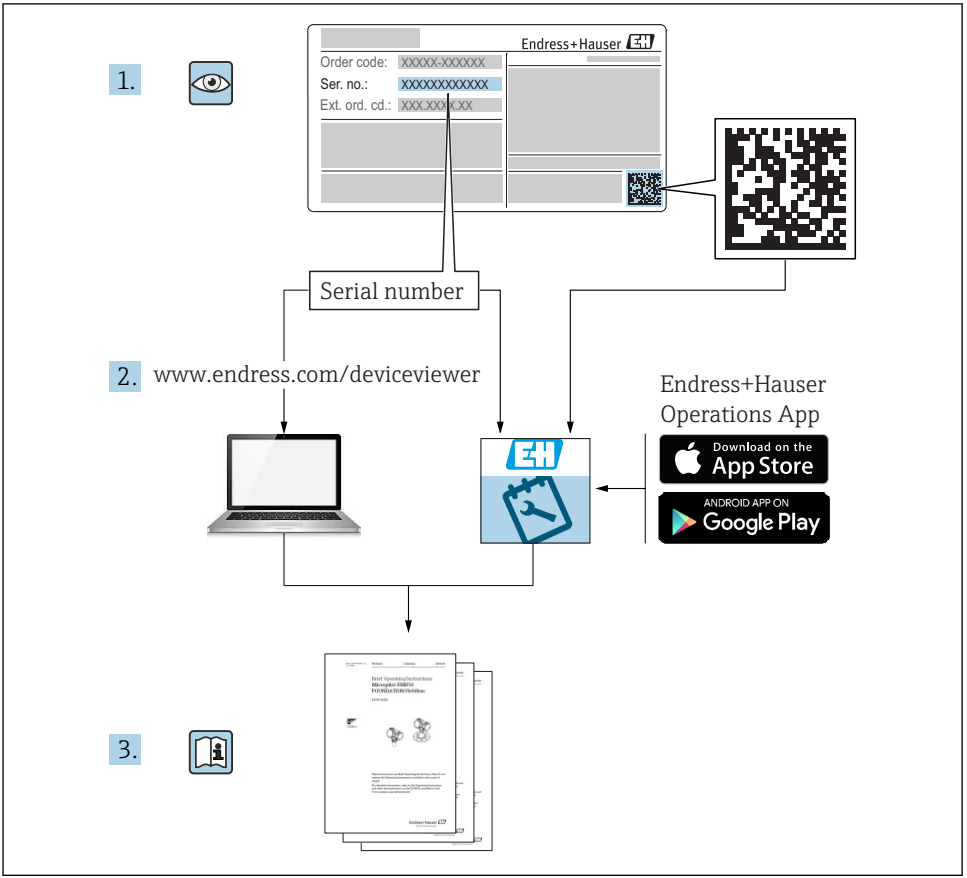

A0023555

# Tartalomjegyzék

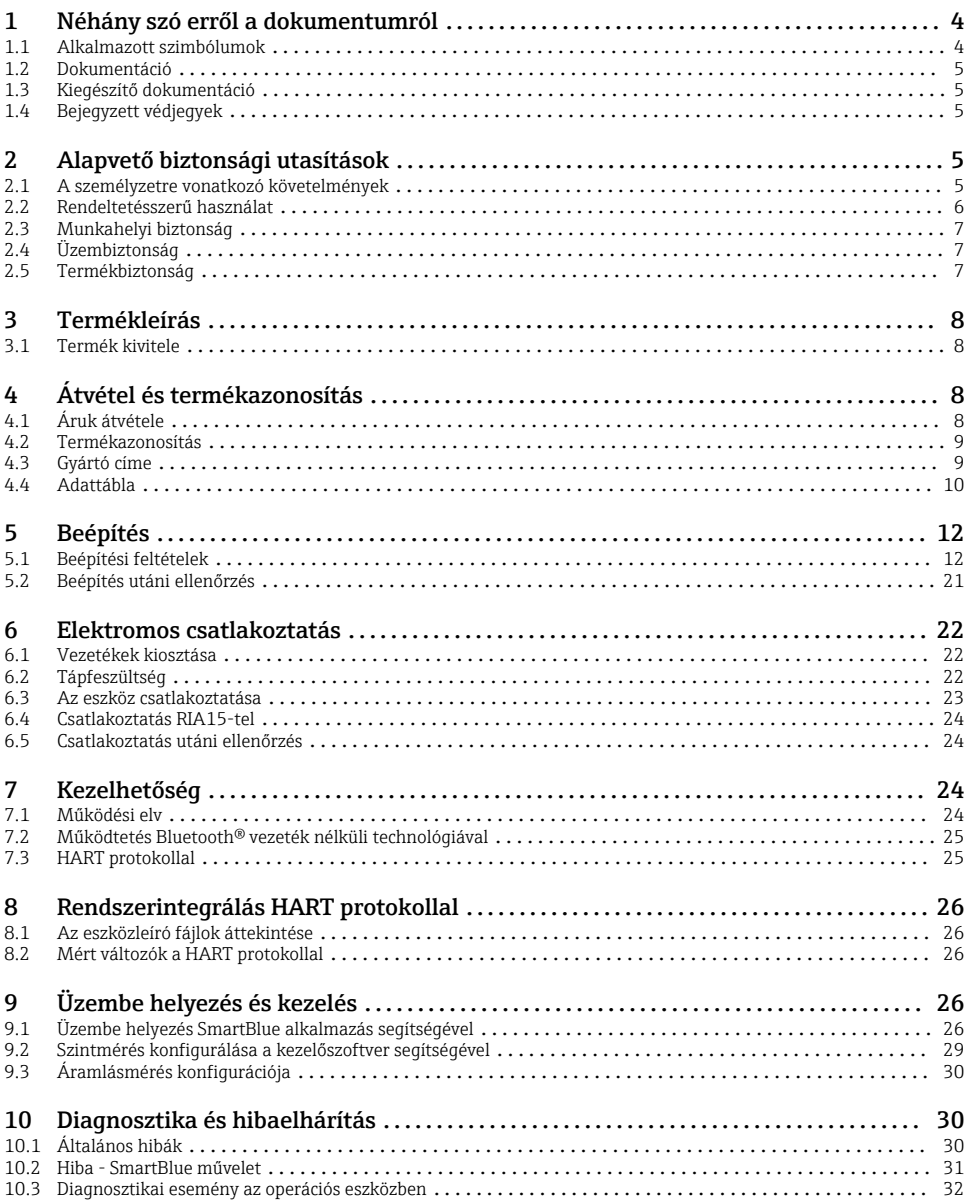

# <span id="page-3-0"></span>1 Néhány szó erről a dokumentumról

## 1.1 Alkalmazott szimbólumok

#### 1.1.1 Biztonsági szimbólumok

#### **VESZÉLY**

Ez a szimbólum veszélyes helyzetre figyelmezteti Önt. A veszélyes helyzet figyelmen kívül hagyása súlyos vagy halálos sérüléshez vezet.

#### **FIGYELMEZTETÉS**

Ez a szimbólum veszélyes helyzetre figyelmezteti Önt. A veszélyes helyzet figyelmen kívül hagyása súlyos vagy halálos sérüléshez vezethet.

#### **A VIGYÁZAT**

Ez a szimbólum veszélyes helyzetre figyelmezteti Önt. A veszélyes helyzet figyelmen kívül hagyása könnyebb vagy közepes súlyosságú sérüléshez vezethet.

#### **ÉRTESÍTÉS**

Ez a szimbólum olyan eljárásokat és egyéb tényeket jelöl, amelyek nem eredményezhetnek személyi sérülést.

#### 1.1.2 Bizonyos típusú információkra és ábrákra vonatkozó szimbólumok

#### Megengedett

Megengedett eljárások, folyamatok vagy tevékenységek

#### **X** Tilos

Tiltott eljárások, folyamatok vagy tevékenységek

#### **H** Tipp

További információkat jelez

#### $\blacksquare$

Ábrára való hivatkozás

Figyelmeztetés vagy betartandó egyedi lépés

1. , 2. , 3. Lépések sorrendje

۳ Egy lépés eredménye

1, 2, 3, ... Tételszámok

A, B, C, ... Nézetek

## <span id="page-4-0"></span>1.2 Dokumentáció

A következő dokumentumtípusok az Endress+Hauser internetes oldalának letöltési felületén érhetők el: (www.endress.com/downloads):

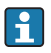

A kapcsolódó műszaki dokumentáció alkalmazási területének áttekintéséhez olvassa el az alábbiakat:

- *W@M Device Viewer* [\(www.endress.com/deviceviewer\)](https://www.endress.com/deviceviewer): Adja meg az adattáblán lévő sorozatszámot
- *Endress+Hauser Operations App*: adja meg az adattáblán szereplő sorozatszámot, vagy olvassa be az adattáblán lévő 2-D mátrix kódot (QR-kód)

## 1.3 Kiegészítő dokumentáció

#### BA01578F

Használati útmutató, FMR20 HART

#### TI01043K

Műszaki információk, RIA15

#### BA01170K

Használati útmutató; RIA15

## 1.4 Bejegyzett védjegyek

#### **HART<sup>®</sup>**

A FieldComm Group bejegyzett védjegye, Austin, Texas, USA

#### Apple®

Az Apple, az Apple logó, az iPhone és az iPod touch az Apple Inc. védjegyei az Egyesült Államokban és más országokban. Az App Store az Apple Inc. szolgáltatási védjegye.

#### Android®

Az Android, a Google Play és a Google Play logó a Google Inc. védjegye.

#### Bluetooth®

A *Bluetooth®* szómegjelölés és a logók a Bluetooth SIG, Inc. tulajdonában álló bejegyzett védjegyek, és az Endress+Hauser általi bármilyen felhasználásuk engedéllyel történik. Más védjegyek és kereskedelmi nevek a megfelelő jogtulajdonosok védjegyei és kereskedelmi nevei.

# 2 Alapvető biztonsági utasítások

## 2.1 A személyzetre vonatkozó követelmények

A beépítéssel, üzembe helyezéssel, diagnosztikával és karbantartással foglalkozó személyzetnek a következő követelményeknek kell megfelelnie:

- ‣ Szakképzett szakemberek, akik az adott feladathoz megfelelő szakképesítéssel rendelkeznek.
- ‣ A személyzetnek rendelkeznie kell az üzem tulajdonosának/üzemeltetőjének engedélyével.
- <span id="page-5-0"></span>‣ Ismerje meg a szövetségi/nemzeti előírásokat.
- ‣ A munka megkezdése előtt: elolvassák és értelmezik az útmutató, a kiegészítő dokumentáció, valamint a tanúsítványok szerinti utasításokat (az alkalmazástól függően).
- ‣ A személyzetnek be kell tartania az utasításokat és az általános szabályokat.

Az üzemeltető személyzetnek a következő követelményeknek kell megfelelnie:

- ‣ A személyzetnek a feladat követelményei szerinti utasításokat és felhatalmazást kell kapnia az üzem tulajdonosától/üzemeltetőjétől.
- ‣ A személyzet követi a jelen kézikönyvben leírt utasításokat.

### 2.2 Rendeltetésszerű használat

#### Alkalmazás és közeg

A jelen Használati útmutatóban leírt mérőeszköz kizárólag folyadékok folyamatos, érintés nélküli szintmérésére szolgál. Mivel az üzemi frekvenciája kb. 26 GHz, a maximálisan sugárzott impulzus-teljesítménye 5.7 mW és az átlagos kimeneti teljesítménye 0.015 mW, a zárt fémedényeken kívül történő használata is megengedett. Zárt tartályon kívüli üzemeltetés esetén az eszközt a "Beépítés" szakaszban leírtaknak megfelelően kell felszerelni. Az eszközök működtetése nem jelent veszélyt az egészségre vagy a környezetre.

A "Műszaki adatok" részben megadott határértékek, valamint a Használati útmutatóban és a kiegészítő dokumentációban meghatározott feltételek betartása mellett a mérőeszköz csak a következő mérésekhez használható:

- ‣ Mért folyamatváltozók: távolság
- ‣ Számított folyamatváltozók: térfogat vagy tömeg tetszőleges alakú tartályokban; mérőbukón vagy csatornákon keresztüli áramlás (a linearizációs funkció számítja a szintértékből)

Annak érdekében, hogy a mérőeszköz a működési idő alatt megfelelő állapotban maradjon:

- ‣ A mérőeszközt csak olyan közeghez használja, melyekkel szemben az ezen anyagokkal érintkezésbe kerülő alkatrészek ellenállóak.
- ► Tartsa be a határértékeket (lásd: "Műszaki adatok").

#### Helytelen használat

A gyártó nem felel a nem megfelelő vagy nem rendeltetésszerű használatból eredő károkért.

Határesetek igazolása:

‣ A speciális közegek és tisztítószerek tekintetében forduljon a gyártóhoz. Az Endress+Hauser örömmel segít a közeggel érintkező anyagok korrózióállóságának tisztázásában, de nem vállal semmilyen jótállást vagy felelősséget.

#### Fennmaradó kockázat

A folyamatból származó hő átadásának, valamint az elektronikai áramkörök energiaátadásának következményeként az elektronikaház és az abban lévő szerelvények hőmérséklete működés közben akár 80 °C (176 °F)-ig is emelkedhet. Működés közben az érzékelő hőmérséklete megközelítheti a közeg hőmérsékletét.

A felületek megérintése égési sérüléseket okozhat!

‣ Magasabb folyadék-hőmérsékletek esetén biztosítson érintés elleni védelmet az égési sérülések megelőzése érdekében.

## <span id="page-6-0"></span>2.3 Munkahelyi biztonság

Az eszközön és az eszközzel végzett munkák esetén:

‣ A szükséges személyi védőfelszerelést a szövetségi/nemzeti előírások szerint kell viselni.

## 2.4 Üzembiztonság

Sérülésveszély!

- ‣ Csak akkor működtesse az eszközt, ha az megfelelő műszaki állapotban van és hibamentes.
- ‣ Az üzemeltető felel az eszköz zavartalan működéséért.

#### Veszélyes terület

Az eszköz engedélyhez kötött területen történő használatakor a személyek vagy a létesítmények veszélyeztetésének kiküszöbölése érdekében (pl. robbanásvédelem, nyomás alatti tartályok biztonsága):

- ‣ Az adattábla alapján győződjön meg arról, hogy a megrendelt eszköz engedélyköteles területen rendeltetésszerűen használható-e.
- ‣ Tartsa be a jelen kézikönyv szerves részét képező, különálló kiegészítő dokumentációban szereplő előírásokat.

## 2.5 Termékbiztonság

Ez a mérőeszköz a jó műszaki gyakorlatnak megfelelően, a legmagasabb szintű biztonsági követelményeknek való megfelelés szerint lett kialakítva és tesztelve, ezáltal biztonságosan üzemeltethető állapotban hagyta el a gyárat. Megfelel az általános biztonsági előírásoknak és a jogi követelményeknek.

#### 2.5.1 CE-jelölés

A mérő rendszer megfelel a hatályos EU-irányelvekben foglalt minden követelménynek. Ezek, valamint az alkalmazott szabványok a vonatkozó EU-megfelelőségi nyilatkozatban vannak felsorolva.

Az Endress+Hauser a CE-jelölés hozzáadásával igazolja az eszköz sikeres tesztelését.

#### 2.5.2 EAC megfelelőség

A mérőrendszer megfelel az érvényes EAC irányelvek jogi követelményeinek. Ezek a megfelelő EAC megfelelőségi nyilatkozatban vannak feltüntetve, az alkalmazott szabványokkal együtt.

Az Endress+Hauser az EAC jelölés feltüntetésével erősíti meg az eszköz sikeres tesztelését.

## <span id="page-7-0"></span>3 Termékleírás

## 3.1 Termék kivitele

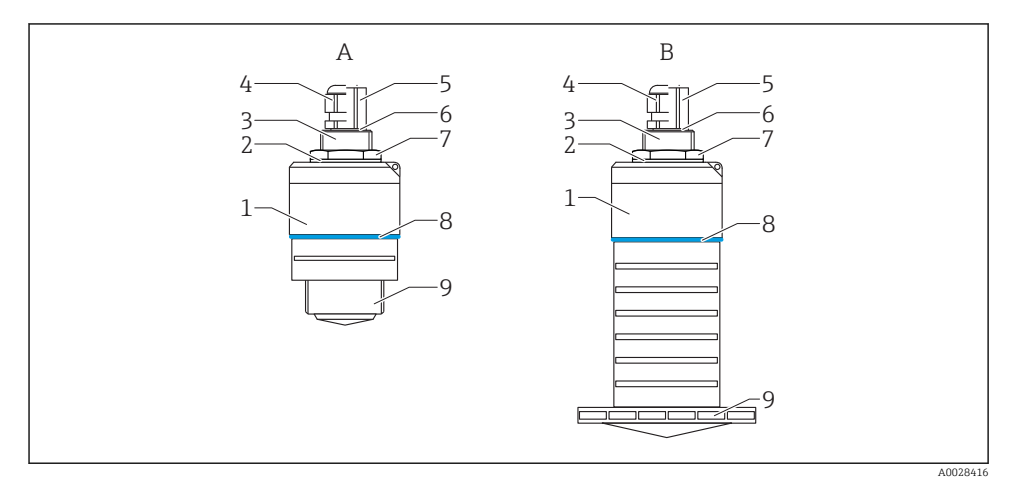

#### *1 Az eszköz kialakítása*

- *A 40 mm-es antennával ellátott eszköz*
- *B 80 mm-es antennával ellátott eszköz*
- *1 Érzékelő burkolata*
- *2 Tömítés*
- *3 Folyamatcsatlakozás hátoldala*
- *4 Kábeltömszelence*
- *5 Csőadapter*
- *6 O-gyűrű*
- *7 Biztosítóanya*
- *8 Konstrukciós gyűrű*
- *9 Folyamatcsatlakozás elülső oldala*

# 4 Átvétel és termékazonosítás

## 4.1 Áruk átvétele

Az átvétel során az alábbiakat ellenőrizze:

- Megegyeznek-e a szállítási bizonylaton és a termék matricáján található rendelési kódok?
- Sértetlenek az áruk?
- Az adattábla adatai megegyeznek a szállítási bizonylaton szereplő rendelési adatokkal?
- Szükség esetén (lásd az adattáblát): rendelkezésre állnak a Biztonsági utasítások (XA)?

Ha ezen feltételek valamelyike nem teljesül, akkor vegye fel a kapcsolatot a gyártó ügyfélszolgálatával.

### <span id="page-8-0"></span>4.2 Termékazonosítás

A mérőeszköz azonosításához az alábbi lehetőségek állnak rendelkezésre:

- Az adattáblán feltüntetett jellemzők
- Az eszköztulajdonságokat tartalmazó bővített rendelési kód a szállítólevélen található
- ‣ Itt adja meg az adattáblán található sorozatszámot: *W@M Device Viewer* ([www.endress.com/deviceviewer](http://www.endress.com/deviceviewer))
	- Megjelennek a mérőeszközre vonatkozó információk és a kapcsolódó műszaki dokumentáció.
- ‣ Itt adja meg az adattáblán található sorozatszámot: *Endress+Hauser Operations App* vagy használja az *Endress+Hauser Operations App*-ot az adattáblán lévő 2-D mátrix kód (QR Code) beszkenneléséhez
	- Megjelennek a mérőeszközre vonatkozó információk és a kapcsolódó műszaki dokumentáció.

### 4.3 Gyártó címe

Endress+Hauser SE+Co. KG Hauptstraße 1 79689 Maulburg, Germany A gyártóüzem címe: lásd az adattáblát.

### <span id="page-9-0"></span>4.4 Adattábla

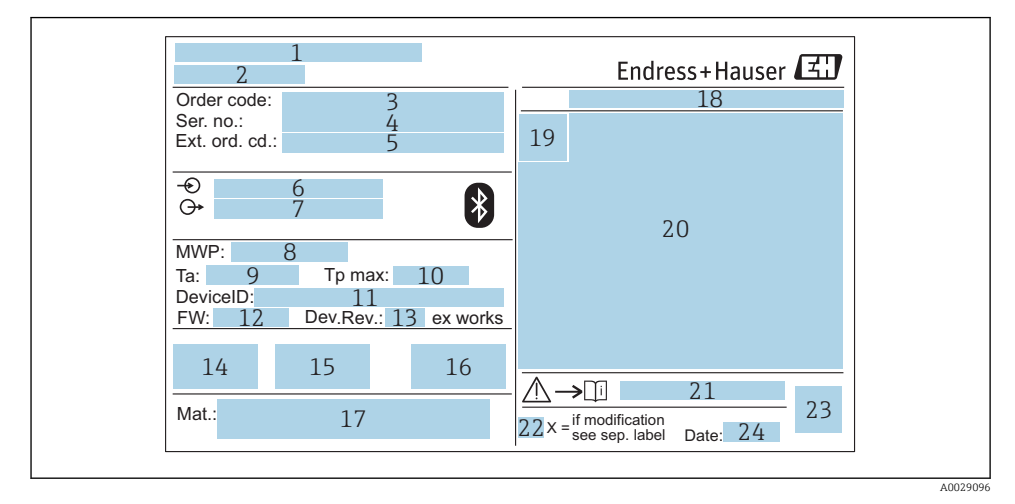

#### *2 A Micropilot adattáblája*

- *Gyártó címe*
- *Eszköz neve*
- *Rendelési kód*
- *Sorozatszám (Ser. no.)*
- *Kiterjesztett rendelési kód (Ext. ord. cd.)*
- *Tápfeszültség*
- *Jelkimenetek*
- *Folyamatnyomás*
- *Megengedhető környezeti hőmérséklet (T<sup>a</sup> )*
- *Maximális folyamat-hőmérséklet*
- *Eszközazonosító*
- *Firmware verzió (FW)*
- *Eszköz-felülvizsgálat (Dev.Rev.)*
- *CE-jelölés*
- *Az eszköz verziójával kapcsolatos kiegészítő információk (tanúsítványok, engedélyek)*
- *C-tick*
- *A folyamattal érintkező anyagok*
- *Védelmi fokozat: pl. IP, NEMA*
- *Tanúsítvány szimbólum*
- *Tanúsítványra és jóváhagyásra vonatkozó adatok*
- *A Biztonsági utasítások dokumentumszáma: pl. XA, ZD, ZE*
- *22 Módosítási jelzés*
- *23 2-D mátrix kód (QR-kód)*
- *24 Gyártási dátum: év-hónap*

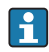

A kibővített rendelési kód legfeljebb 33 számjegye szerepelhet az adattáblán. Ha a kibővített rendelési kód további karaktereket tartalmaz, azok nem jelennek meg.

Azonban a teljes kibővített rendelési kód megjeleníthető az eszköz kezelési menüje segítségével: Extended order code 1 … 3 paraméter

## <span id="page-11-0"></span>5 Beépítés

## 5.1 Beépítési feltételek

5.1.1 Beépítési típusok

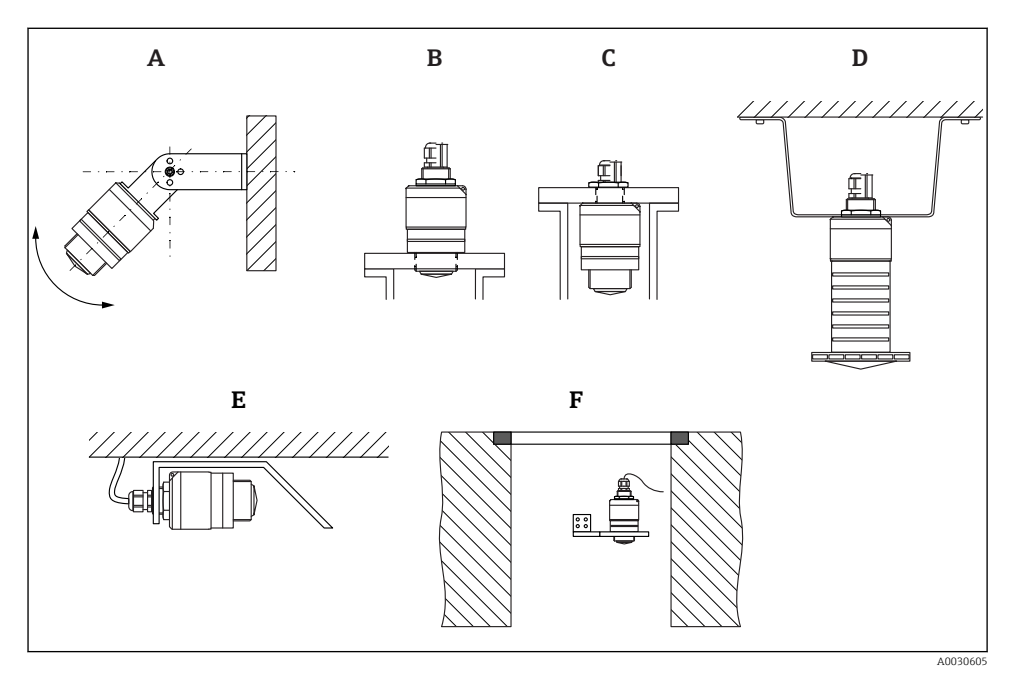

 *3 Fali, mennyezeti vagy csővégbe történő beépítés*

- *A Fali vagy mennyezeti tartó, állítható*
- *B Az elülső menetnél felszerelve*
- *C A hátsó menetnél felszerelve*
- *D Mennyezeti felszerelés biztosítóanyával (a szállítmány tartalmazza)*
- *E Vízszintes beépítés zárt térben (csatornatengely)*
- *F Aknafalra történő szerelés*

#### Vigyázat!

- Az érzékelőkábeleket nem tartókábelnek tervezték. Ne használja őket felfüggesztés céljából.
- Az eszközt a szabadtéri alkalmazások esetén mindig függőleges helyzetben működtesse.

#### 5.1.2 Csővégbe történő beépítés

Az optimális mérés érdekében az antennának a csővégen kívül kell elhelyezkednie. A mérőcső belseje legyen sima, ne legyenek benne élek vagy hegesztett illesztések. A mérőcső éleit lehetőség szerint le kell kerekíteni.

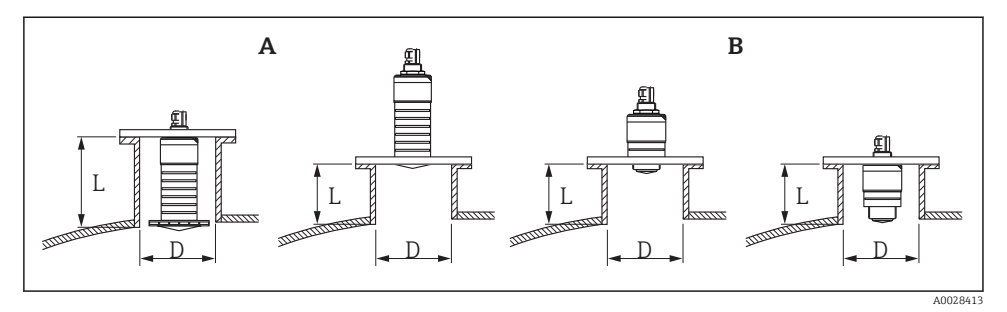

- *4 Csővégbe történő beépítés*
- *A 80 mm (3 in) antenna*
- *B 40 mm (1.5 in) antenna*

A csővég L maximális hossza a csővég átmérőjétől D függ.

Vegye figyelembe a csővég hosszára és átmérőjére vonatkozó korlátokat.

#### 80 mm (3 in) antenna, csővégbe történő beépítés

- D: min. 120 mm (4.72 in)
- L: max. 205 mm  $(8.07 \text{ in}) + D \times 4.5$

#### 80 mm (3 in) antenna, csővégen kívülre történő beépítés

- $\bullet$  D: min. 80 mm (3 in)
- $\blacksquare$  L: max. D  $\times$  4.5

#### 40 mm (1.5 in) antenna, csővégen kívülre történő beépítés

- D: min. 40 mm (1.5 in)
- $\blacksquare$  L: max.  $D \times 1.5$

#### 40 mm (1.5 in) antenna, csővégbe történő beépítés

- D: min. 80 mm (3 in)
- L: max. 140 mm  $(5.5 \text{ in}) + D \times 1.5$

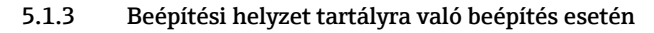

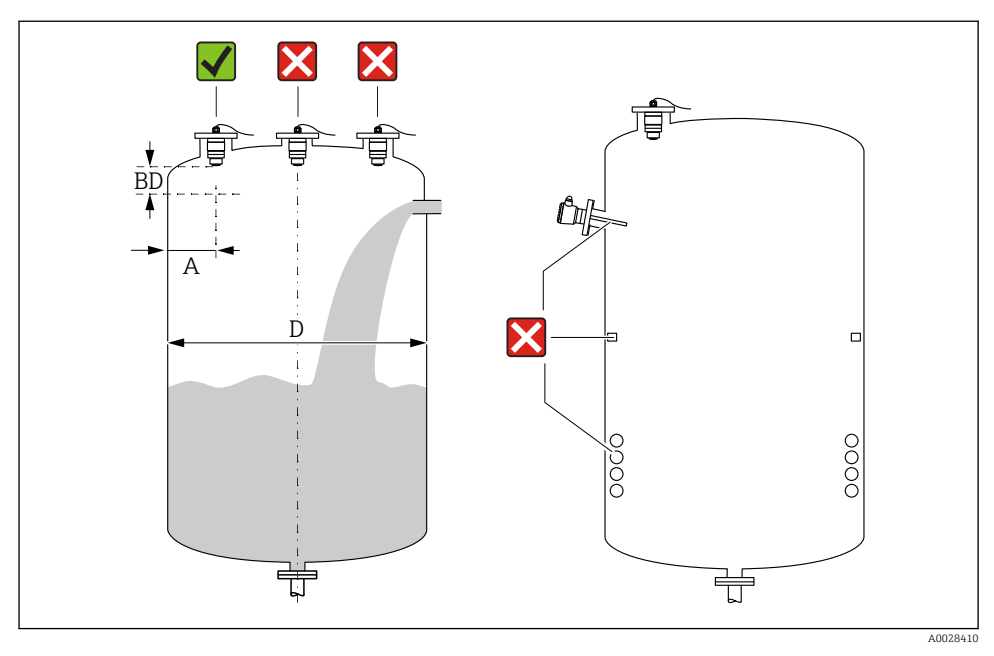

 *5 Beépítési helyzet egy tartályon*

- Az érzékelőt be lehet szerelni olyan módon, hogy az alsó széle beérjen az edénybe.
- Ajánlott A távolság a fal és a csővég külső széle között: ~ a tartály  $\bar{D}$  átmérőjének  $\frac{1}{6}$ -a. Azonban az eszköz semmilyen körülmények között nem lehet 15 cm (5.91 in)-nél közelebb a tartály falához.
- Ne szerelje az érzékelőt a tartály közepére.
- Kerülje a töltőfüggönyön keresztüli mérést.
- Kerülje el az olyan felszereléseket mint a szintkapcsolók, hőmérséklet-érzékelők, terelőlapátok, fűtőtekercsek, stb.
- A Blocking distance, (BD) blokkolási távolságon belüli jelek nem kerülnek kiértékelésre. Ez az antennához közeli zavaró jelek (pl. a lecsapódás okozta hatások) kiszűréséhez használható.

Az alapértelmezettként konfigurált automatikus Blocking distance legalább 0.1 m (0.33 ft). Ez azonban manuálisan felülírható (0 m (0 ft) is megengedett).

Automatikus számítás:

Blocking distance = Empty calibration - Full calibration -  $0.2$  m (0.656 ft).

Minden alkalommal, amikor új bejegyzést ad meg az **Empty calibration** paraméter vagy Full calibration paraméter paraméterben, a Blocking distance paraméter újra kiszámításra kerül ezen képlet segítségével.

Ha a számítás eredménye < 0.1 m (0.33 ft), akkor a Blocking distance értéke továbbra is 0.1 m (0.33 ft) marad.

#### 5.1.4 Az eszköz elhelyezése tartályra való felszerelés esetén

- Az antennát állítsa függőleges helyzetbe, a termék felszínéhez viszonyítva.
- A lyukkal ellátott akasztószemet a lehető legközelebb helyezze a tartály falához.

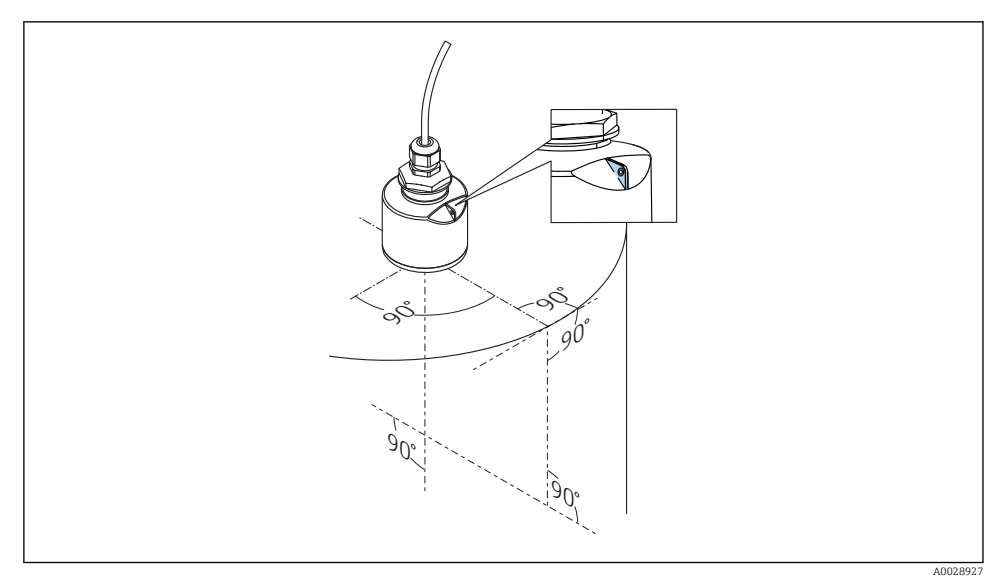

 *6 Az eszköz elhelyezése tartályra való felszerelés esetén*

#### 5.1.5 A sugárnyaláb szöge

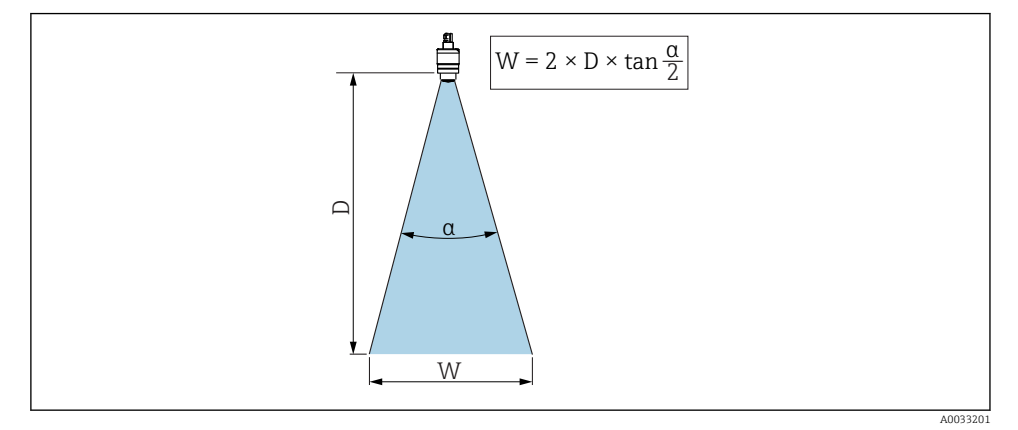

 *7 Az α nyalábszög, a D távolság és a nyaláb W átmérője közötti összefüggés*

A sugárnyaláb szöge α szögként lett meghatározva, amelyben a radarhullámok teljesítménysűrűsége eléri a teljes teljesítménysűrűség értékének felét (3 dB szélesség). A sugárnyalábon kívül is kibocsátásra kerülnek mikrohullámok, amelyek visszaverődhetnek a zavaró szerelvényekről.

A sugárnyaláb W átmérője az α nyalábszög és a D távolság függvényeként.

40 mm (1.5 in) antenna, α 30 °  $W = D \times 0.54$ 

#### 40 mm (1.5 in) antenna elárasztásvédelmi csővel, α 12 °  $W = D \times 0.21$

80 mm (3 in) antenna elárasztásvédelmi cső nélkül, α 12 °  $W = D \times 0.21$ 

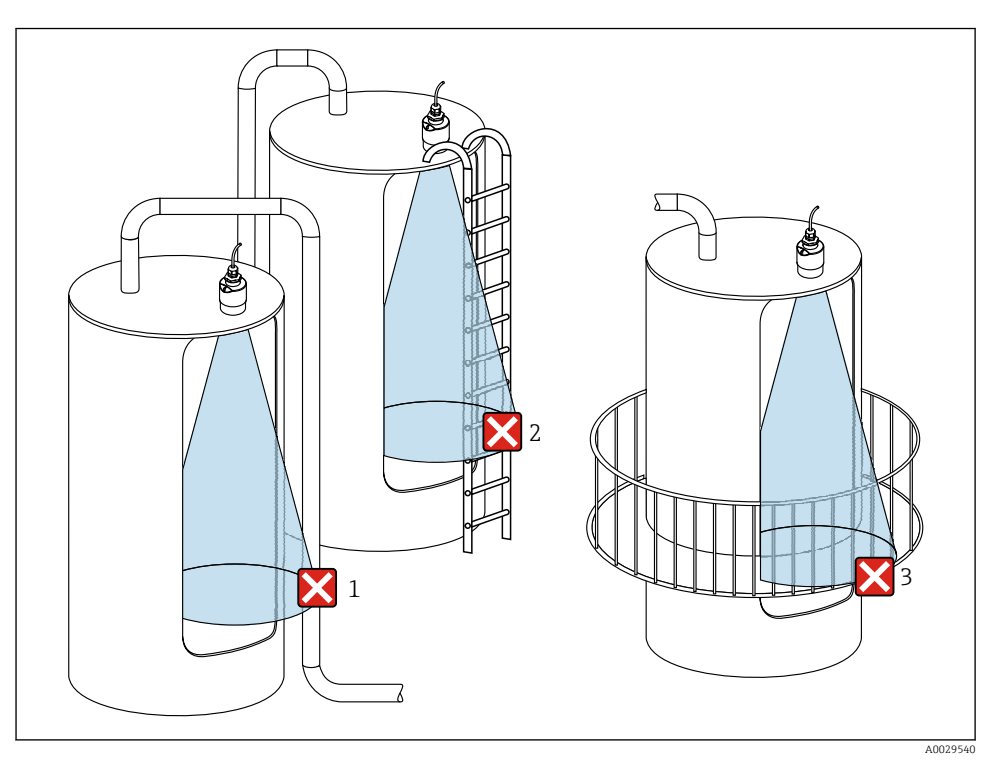

#### 5.1.6 Mérés műanyag tartályokban

 *8 Mérés egy olyan műanyag tartályban, amelyen kívül interferenciát okozó fém szerelvény található*

- *1 Cső, csövezés*
- *2 Létra*
- *3 Rács, korlát*

Ha az edény külső fala nem vezető anyagból (pl. GRP) készült, akkor a mikrohullámok az edényen kívül elhelyezett zavaró berendezésekről is visszaverődhetnek.

Kérjük, győződjön meg róla, hogy nincs-e vezetőképes anyagból készült zavaró szerelvény a jelnyaláb útjában (a jelnyaláb átmérőjének kiszámítására vonatkozó információkért lásd a nyalábszögről szóló részt).

Kérjük, további információért forduljon a gyártóhoz.

#### 5.1.7 Védőtető

Kültéri alkalmazás esetén védőtető használata javasolt.

A védőtető tartozékként vagy az eszközzel együtt rendelhető meg a "Mellékelt tartozékok" termékszerkezet segítségével.

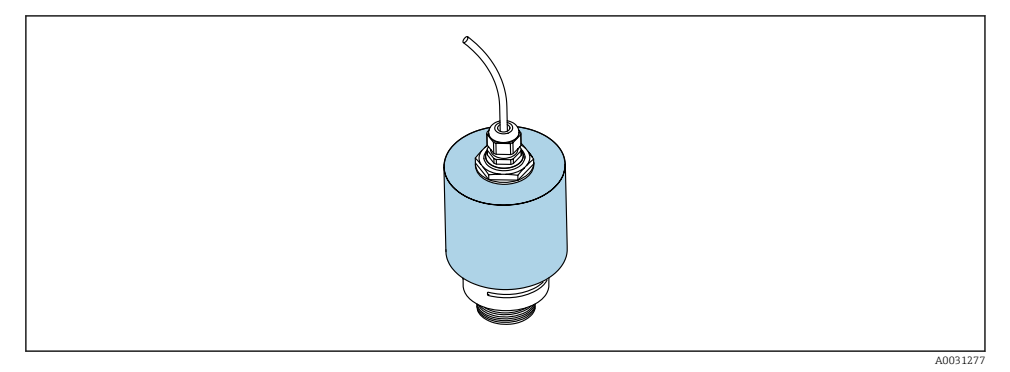

 *9 Védőtető, pl. 40 mm-es (1,5") antennával*

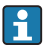

Az érzékelőt nem fedi le teljesen a védőtető.

#### 5.1.8 Az elárasztásvédelmi cső használata

Az elárasztásvédelmi csőnek köszönhetően az érzékelő akkor is méri a maximális szintet, ha teljesen el van árasztva.

Szabadtéri beépítések és/vagy az elárasztás kockázatával járó alkalmazások esetén az elárasztásvédelmi csövet használni kell.

Az elárasztásvédelmi cső tartozékként vagy az eszközzel együtt rendelhető meg a "Mellékelt tartozékok" termékszerkezet segítségével.

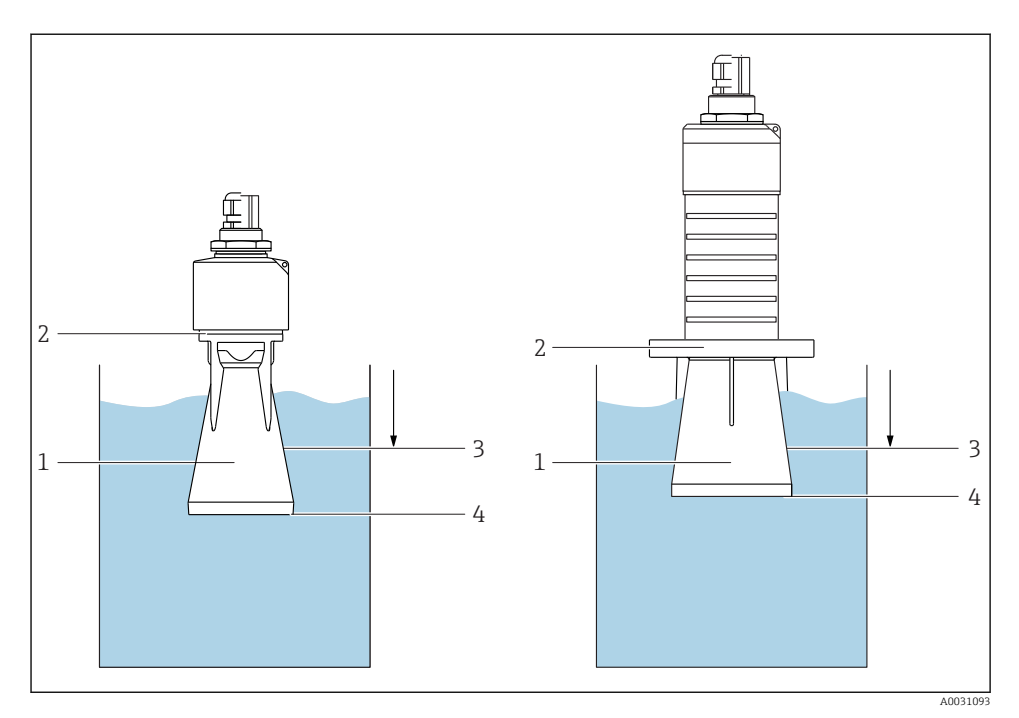

 *10 Az elárasztásvédelmi cső működése*

- *1 Légpárna*
- *2 Tömítőgyűrű (EPDM)*
- *3 Blocking distance*
- *4 Max. szint*

A cső közvetlenül az érzékelőre van csavarozva, és egy O-gyűrű biztosítja a rendszer légmentes lezárását. Elárasztás esetén a csőben kialakított légzseb biztosítja a maximális szint mérését a cső végénél. Mivel a Blocking distance a csövön belül van, ezáltal a többszörös visszaverődések nem kerülnek elemzésre.

#### Az elárasztásvédelmi csőre vonatkozó konfigurációs paraméterek

#### Az elárasztásvédelmi cső használata esetén be kell állítani a blokkolási távolságot

- ‣ Navigáljon ide: Main menu → Setup → Advanced setup → Blocking distance
	- ← Adja meg a 100 mm (4 in) értéket.

#### Az elárasztásvédelmi cső felszerelését és a blokkolási távolság konfigurálását követően végezzen el egy leképezést

- 1. Navigáljon ide: Setup  $\rightarrow$  Confirm distance
	- Hasonlítsa össze a megjelenített távolságot a valós értékkel az interferenciavisszaverődés leképezésének elindításához.
- 2. Navigáljon ide: Setup  $\rightarrow$  Mapping end point
	- Ez a paraméter határozza meg a távolságot, ameddig az új leképezés rögzítésre kerül.
- 3. Navigáljon ide: Setup → Present mapping
	- Megjeleníti a távolságot, ameddig a leképezés már rögzítésre került.

#### 5.1.9 Tartókonzolos felszerelés, állítható

A tartókonzol tartozékként vagy az eszközzel együtt rendelhető meg a "Mellékelt tartozékok" termékszerkezet használatával.

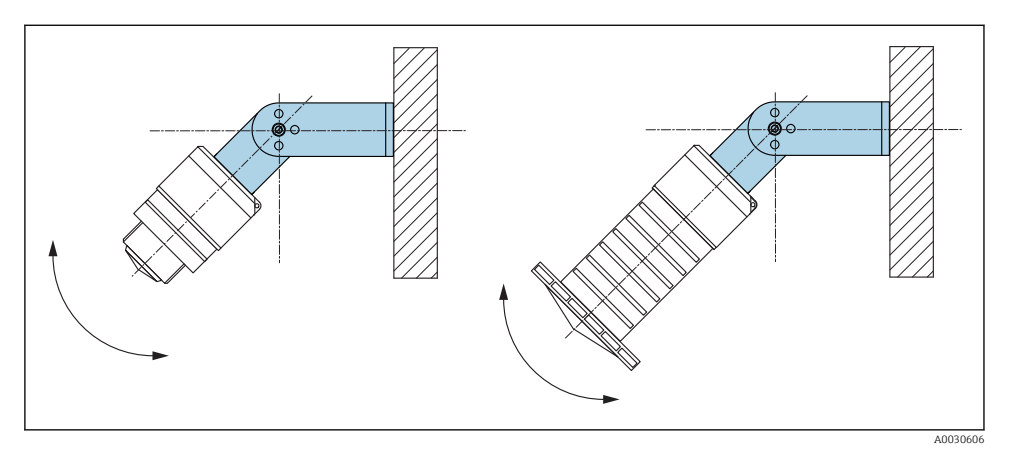

 *11 Tartókonzolos felszerelés, állítható*

- Fali vagy mennyezeti felszerelés lehetséges.
- A tartókonzol segítségével az antennát úgy kell irányítani, hogy merőleges legyen a termék felszínére.

#### ÉRTESÍTÉS

#### Nincs elektromosan vezető csatlakozás a tartókonzol és a jeladóház között.

Elektrosztatikus feltöltődés lehetséges.

‣ Foglalja be a tartókonzolt egy helyi potenciálkiegyenlítő rendszerbe.

#### 5.1.10 Konzolkaros felszerelés, forgócsappal

A konzolkar, a fali tartó és a szerelőkeret tartozékként kapható.

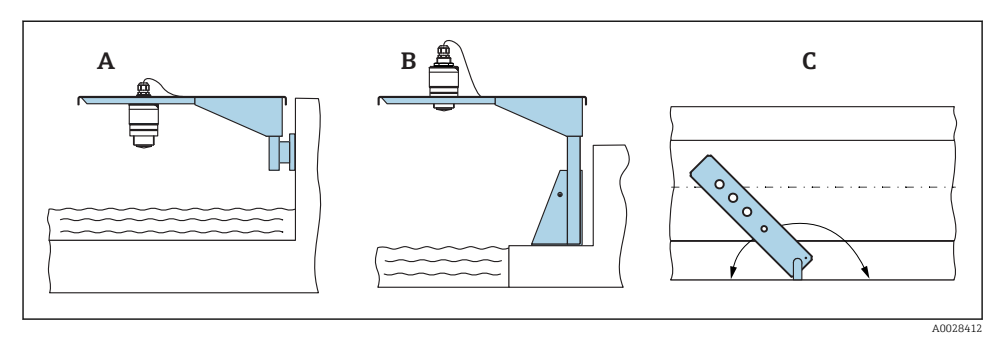

 *12 Konzolkaros felszerelés, forgócsappal*

- *A Konzolkar fali konzollal*
- *B Konzolkar szerelőkerettel*
- *C A konzolkar elforgatható (pl., az eszköznek a csatorna középvonalába való beállítása érdekében)*

#### 5.1.11 Vízszintes tartókonzol csatornatengelyekben történő felszerelése

A csatornatengelyekben történő felszerelésre szolgáló vízszintes tartókonzol kiegészítőként kapható.

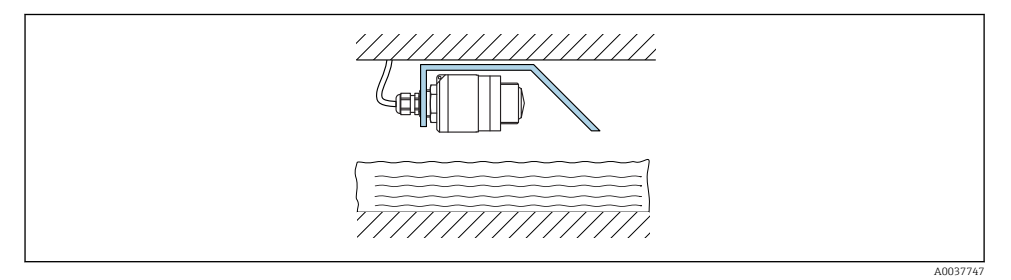

 *13 Vízszintes tartókonzol csatornatengelyekben történő felszerelése*

#### 5.1.12 Aknába történő beépítés

Az elforgatható tartókonzol tartozékként is kapható.

<span id="page-20-0"></span>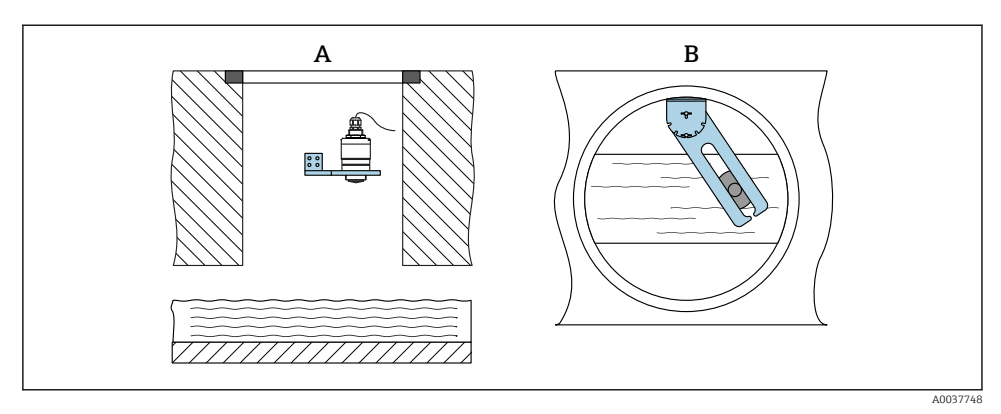

- *14 Aknába történő beépítés, elforgatható és állítható*
- *A Kar fali konzollal*
- *B Elforgatható és állítható kar (pl. az eszköznek egy csatorna középvonalába való beigazításához)*

## 5.2 Beépítés utáni ellenőrzés

- Az eszköz és a kábel sértetlen (vizuális ellenőrzés)?
- Az eszköz a nedvesség és a közvetlen napfény hatásaival szemben megfelelően védett?
- Az eszköz megfelelően rögzítve van?

# <span id="page-21-0"></span>6 Elektromos csatlakoztatás

## 6.1 Vezetékek kiosztása

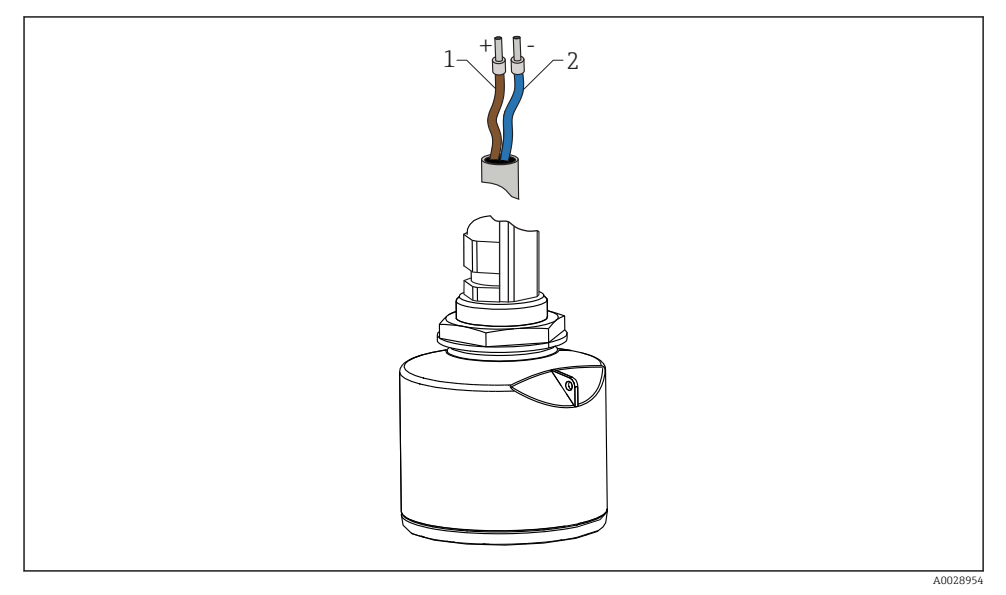

 *15 Vezetékek kiosztása*

- *1 Plusz, barna vezeték*
- *2 Mínusz, kék vezeték*

## 6.2 Tápfeszültség

 $10.5...30V_{DC}$ 

Egy külső tápegység szükséges.

<span id="page-22-0"></span>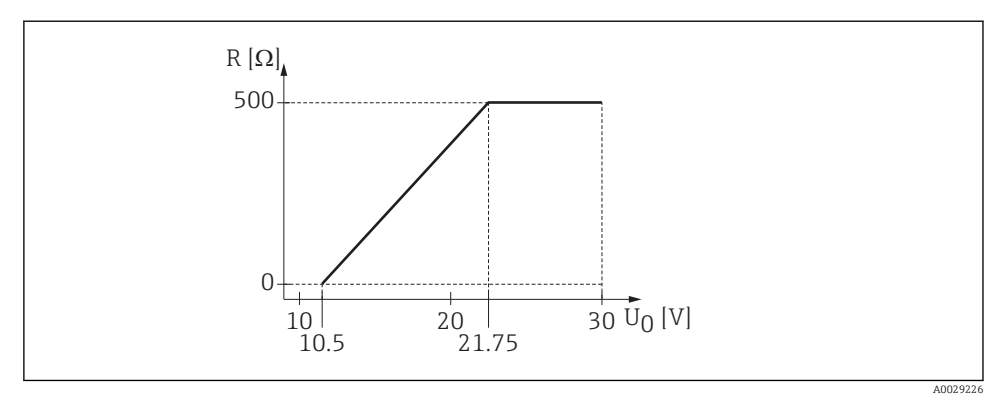

 *16 Maximális R terhelés, a tápegység U0 tápfeszültségétől függően*

#### Akkumulátoros működés

Az érzékelő vezeték nélküli *Bluetooth*® kommunikációs funkciója kikapcsolható, megnövelve ezáltal az akkumulátor üzemidejét.

#### Potenciálkiegyenlítés

Ĥ

Nincs szükség potenciálkiegyenlítő speciális intézkedésekre.

Az Endress+Hausertől különféle tápegységek tartozékként rendelhetők.

## 6.3 Az eszköz csatlakoztatása

#### 6.3.1 4 … 20 mA HART blokkábra

A HART kommunikációval rendelkező eszköz, a tápegység és a 4 … 20 mA kijelző csatlakoztatása

<span id="page-23-0"></span>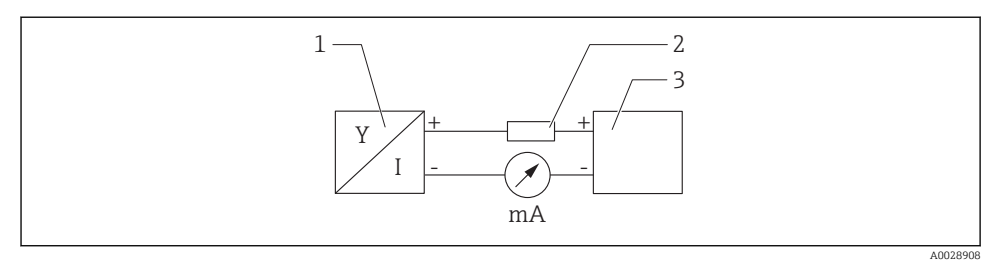

 *17 A HART csatlakozás blokkvázlata*

- *1 HART kommunikációval rendelkező eszköz*
- *2 HART ellenállás*
- *3 Tápellátás*

Egy alacsony impedanciájú tápegység esetében mindig szükség van egy 250 Ω-os HART H kommunikációs ellenállásra a jelvezetéken.

#### A következő feszültségeséssel kell számolni:

Max. 6 V egy 250 Ω kommunikációs ellenállás esetén

### 6.4 Csatlakoztatás RIA15-tel

Az FMR20 RIA15-tel (az eszközzel együtt rendelhető meg) történő csatlakoztatási lehetőségeit a BA01578F használati útmutató ismerteti.

#### 6.5 Csatlakoztatás utáni ellenőrzés

Az eszköz és a kábel sértetlen (vizuális ellenőrzés)?

A felszerelt kábelek nincsenek megfeszítve?

A kábeltömszelencék szorosan meg lettek húzva?

A tápfeszültség megfelel az adattáblán szereplő előírásoknak?

Nincs megfordítva a polaritás, helyes a terminálkiosztás?

 A folyamatjelzőn és kommunikációs ellenálláson fellépő feszültségesés figyelembe lett véve?

## 7 Kezelhetőség

### 7.1 Működési elv

- $4 ... 20$  mA, HART
- Menüvezérlés a kezelőegység egyedi paraméterfunkcióiról szolgáló rövid magyarázatokkal
- Opcionális: SmartBlue (alkalmazás) *Bluetooth*® vezeték nélküli technológiával

## <span id="page-24-0"></span>7.2 Működtetés Bluetooth® vezeték nélküli technológiával

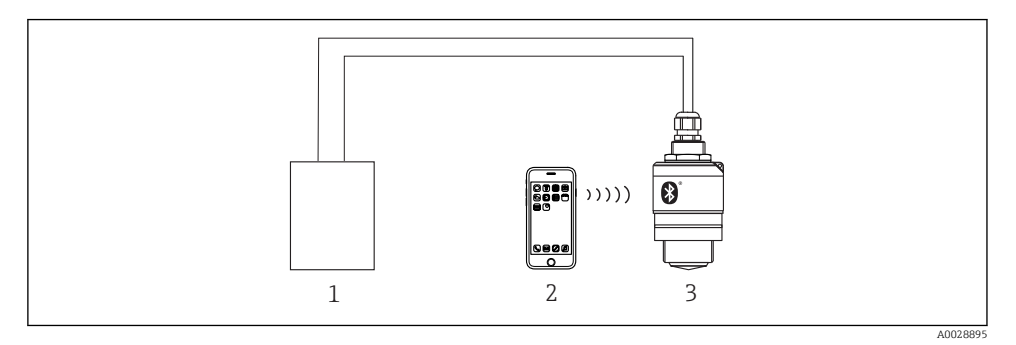

 *18 Távoli kezelés lehetősége Bluetooth® vezeték nélküli technológiával*

- *Távadó tápegysége*
- *Okostelefon/tablet SmartBlue-val (app)*
- *Távadó Bluetooth® vezeték nélküli technológiával*

## 7.3 HART protokollal

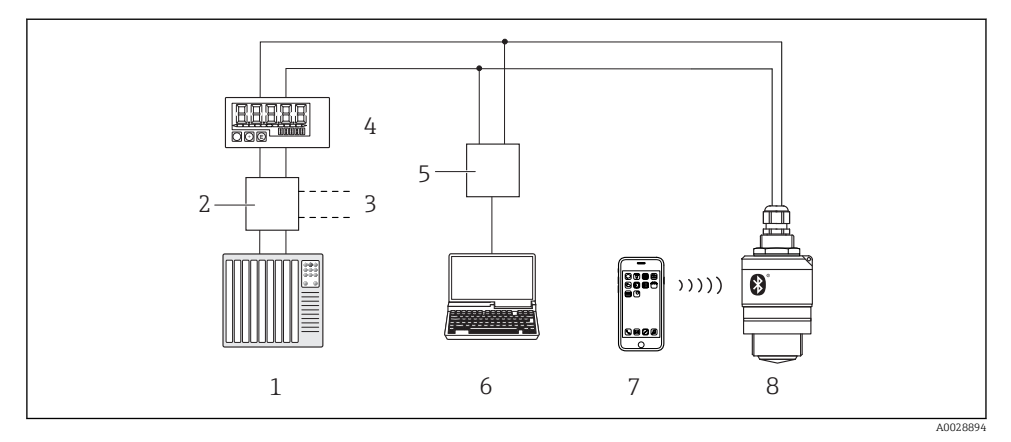

 *19 Távvezérlési lehetőségek a HART protokoll használatával*

- *PLC (programozható logikai vezérlő)*
- *Távadó tápegysége, pl. RN221N (kommunikációs ellenállással)*
- *Csatlakozás a Commubox FXA195-höz*
- *Huroktáplálású RIA15 folyamatjelző*
- *Commubox FXA195 (USB)*
- *Számítógép kezelőeszközzel (FieldCare, DeviceCare)*
- *Okostelefon/tablet SmartBlue alkalmazással*
- *Távadó Bluetooth® vezeték nélküli technológiával*

# <span id="page-25-0"></span>8 Rendszerintegrálás HART protokollal

## 8.1 Az eszközleíró fájlok áttekintése

Gyártóazonosító (ID) 17 (0x11) Eszköztípus azonosító 44 (0x112c) HART specifikáció

7.0

## 8.2 Mért változók a HART protokollal

A következő mért értékek kerülnek hozzárendelésre a HART változókhoz:

Elsőrendű változó (PV) Linearizált szint (PV)

Másodrendű változó (SV) Távolság (SV)

Harmadrendű változó (TV) Relatív visszaverődés amplitúdó (TV)

Negyedrendű változó (QV) Hőmérséklet (QV)

## 9 Üzembe helyezés és kezelés

Az üzembe helyezés előtt végezze el a beépítés utáni ellenőrzést és a csatlakoztatás utáni ellenőrzést.

## 9.1 Üzembe helyezés SmartBlue alkalmazás segítségével

#### 9.1.1 Eszközkövetelmények

A SmartBlue alkalmazáson keresztül történő üzembe helyezés csak akkor lehetséges, ha az eszköz Bluetooth lehetőséget tartalmaz (a Bluetooth modul gyárilag kerül telepítésre a kiszállítás vagy a felújítás előtt).

#### 9.1.2 SmartBlue rendszerkövetelmények

#### SmartBlue rendszerkövetelmények

A SmartBlue az Android készülékekhez a Google Play Áruházból, az iOS eszközökhöz az iTunes Store-ból tölthető le.

- iOS eszközök esetén: iPhone 4S vagy újabb iOS 9-től; iPad 2 vagy újabb iOS 9-től; 5. generációs iPod touch vagy újabb iOS 9-től
- Eszközök Android rendszerrel: Az Android 4.4 KitKat és a *Bluetooth®* 4.0 verziótól

#### 9.1.3 SmartBlue App

↳

1. Olvassa be a QR-kódot, vagy írja be a "SmartBlue" szót az App Store keresőmezőjébe.

![](_page_26_Figure_9.jpeg)

 *20 Letöltési hivatkozás*

- 2. Indítsa el a SmartBlue alkalmazást.
- 3. Válassza ki az eszközt a megjelenő listából.
- 4. Adja meg a bejelentkezési adatokat:
	- Felhasználónév: admin Jelszó: az eszköz sorozatszáma
- 5. További információkért koppintson az ikonokra.
	- Az első bejelentkezés után módosítsa a jelszót!

#### 9.1.4 Burkológörbe megjelenítése a SmartBlue-ban

A burkológörbék megjeleníthetők és rögzíthetők a SmartBlue-ban.

#### A burkológörbén túlmenően a következő értékek jelennek meg:

- $\blacksquare$  D = távolság
- $\blacksquare$  L = szint

 $\cdot$ 

- $\blacksquare$  A = abszolút amplitúdó
- A képernyőfelvételeken a megjelenített terület (zoom funkció) kerül mentésre
- A videó szekvenciákban mindig az egész terület kerül mentésre zoom funkció nélkül

A0039186

![](_page_27_Figure_2.jpeg)

 *21 Burkológörbe megjelenítése (minta) az Android-hoz való SmartBlue programban*

- *Videofelvétel*
- *Képernyőkép készítése*
- *A leképezés menü megjelenítése*
- *Videofelvétel indítása/leállítása*
- *Az idő mozgatása az idő tengelyen*

![](_page_27_Figure_9.jpeg)

 *22 Burkológörbe megjelenítése (minta) az iOS-hoz való SmartBlue programban*

- *Videofelvétel*
- *Képernyőkép készítése*
- *A leképezés menü megjelenítése*
- *Videofelvétel indítása/leállítása*
- *Az idő mozgatása az idő tengelyen*

## <span id="page-28-0"></span>9.2 Szintmérés konfigurálása a kezelőszoftver segítségével

![](_page_28_Figure_3.jpeg)

A002841

 *23 Konfigurációs paraméterek folyadékokban történő szintmérésekhez*

- *R Mérés referenciapontja*
- *D Distance*
- *L Level*
- *E Empty calibration (= nullpont)*
- *F Full calibration (= átfogás)*
- *BD Blocking distance*

#### 9.2.1 SmartBlue segítségével

- 1. Navigáljon ide: Setup → Distance unit
	- Válasszon mértékegységet a távolság kiszámításához
- 2. Navigáljon ide: Setup → Empty calibration
	- Adja meg az E távolságot (az R referenciapont és a minimum szint közötti távolságot)
- 3. Navigáljon ide: Setup  $\rightarrow$  Full calibration
	- Adja meg a teljes F távolságot (átfogás: max. szint min. szint)
- 4. Navigáljon ide: Setup → Distance
	- A referenciapont és a szint között mért D távolságot mutatja (karima alsó széle / érzékelő utolsó menete)
- 5. Navigáljon ide: Setup  $\rightarrow$  Confirm distance
	- Hasonlítsa össze a megjelenített távolságot a valós értékkel az interferenciavisszaverődés leképezésének elindításához
- 6. Navigáljon ide: Setup  $\rightarrow$  Mapping end point
	- Ez a paraméter határozza meg a távolságot, ameddig az új leképezés rögzítésre kerül
- <span id="page-29-0"></span>7. Navigáljon ide: Setup → Present mapping
	- Megjeleníti a távolságot, ameddig a leképezés már rögzítésre került
- 8. Setup  $\rightarrow$  Confirm distance
- 9. Navigálion ide: Setup → Level
	- A mért L szintet mutatja
- 10. Navigáljon ide: Setup → Signal quality
	- Megjeleníti a szintvisszaverődés jelminőségét

## 9.3 Áramlásmérés konfigurációja

Az áramlásmérés konfigurálására vonatkozó eljárás az eszközhöz tartozó Használati útmutatóban kerül bemutatásra.

# 10 Diagnosztika és hibaelhárítás

## 10.1 Általános hibák

![](_page_29_Picture_193.jpeg)

<span id="page-30-0"></span>![](_page_30_Picture_258.jpeg)

## 10.2 Hiba - SmartBlue művelet

![](_page_30_Picture_259.jpeg)

<span id="page-31-0"></span>![](_page_31_Picture_137.jpeg)

## 10.3 Diagnosztikai esemény az operációs eszközben

Ha egy diagnosztikai esemény történik a készülékben, akkor az állapotjelzés a kezelőeszköz bal felső állapotmezőjében jelenik meg az esemény szintjének megfelelő szimbólummal, a NAMUR NE 107 szerint:

- Failure (F)
- Function check (C)
- Out of specification (S)
- Maintenance required (M)

#### Javító intézkedések előhívása

- ‣ Navigáljon ide: Diagnostics menü
	- Az Actual diagnostics paraméter-ben a diagnosztikai esemény az eseményleírással együtt jelenik meg

![](_page_35_Picture_0.jpeg)

## www.addresses.endress.com

![](_page_35_Picture_2.jpeg)